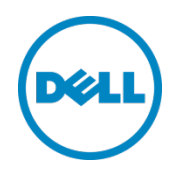

# Disabling a Third-Party PCIe Card Cooling Response with Dell PowerEdge Servers

Reducing fan speeds when additional card cooling is unnecessary

Dell Product Group | Server Engineering May 2015

# Table of contents

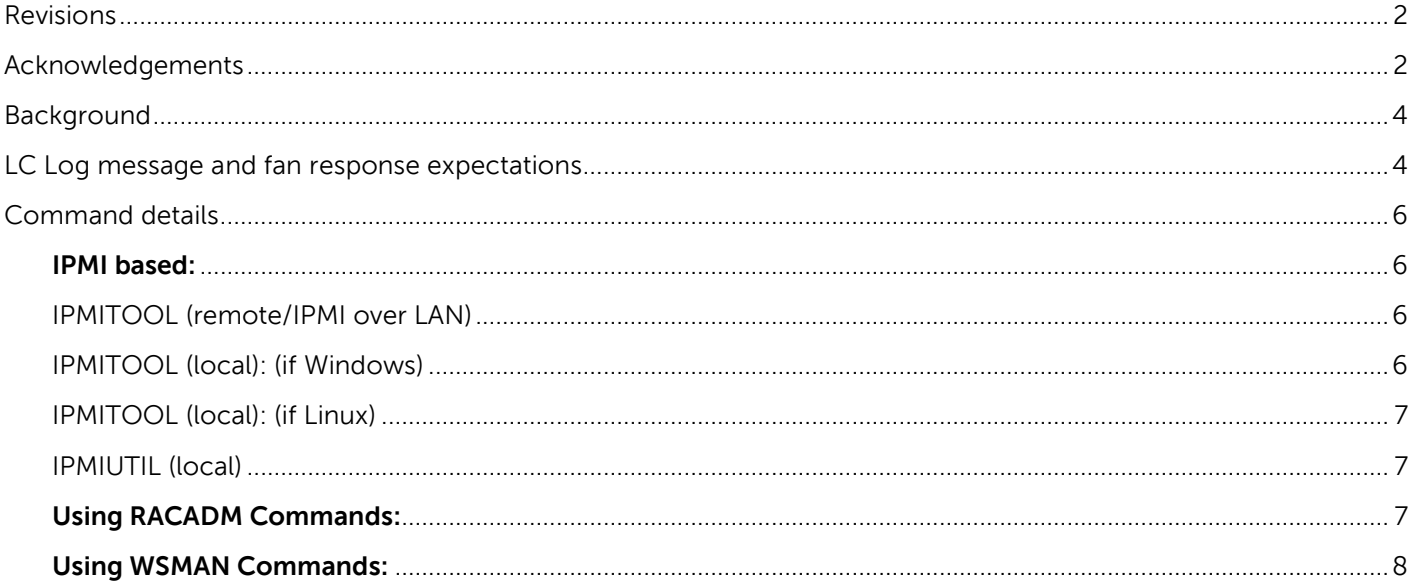

# <span id="page-1-0"></span>**Revisions**

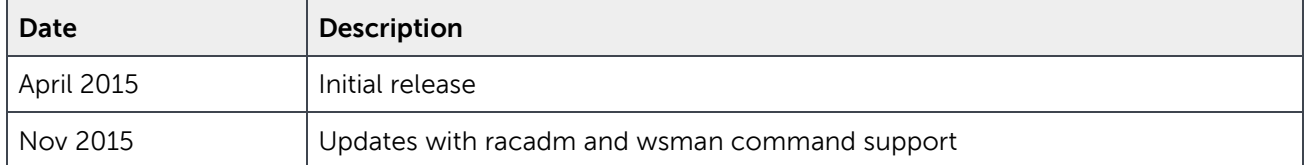

# <span id="page-1-1"></span>Acknowledgements

This paper was produced by the Server Engineering Team.

Authors: Dominick Lovicott, Hasnain Shabbir, and Dinesh K. R.

This document is for informational purposes only and may contain typographical errors and technical inaccuracies. The content is provided as is, without express or implied warranties of any kind.

© 2015 Dell Inc. All rights reserved. Reproduction of this material in any manner whatsoever without the express written permission of Dell Inc. is strictly forbidden. For more information, contact Dell. Dell, the DELL logo, and the DELL badge are trademarks of Dell Inc. Other trademarks and trade names may be used in this document to refer to either the entities claiming the marks and names or their products. Dell disclaims any proprietary interest in the marks and names of others.

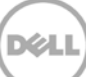

### <span id="page-3-0"></span>Background

Dell PowerEdge servers are designed to use third-party PCIe cards. When a PowerEdge server detects a third-party card, the server automatically provisions additional cooling for the card. For more information on managing PowerEdge server cooling for PCIe cards, see the PCIe Card Cooling with Dell PowerEdge Servers white paper on [Dell Tech Center.](http://en.community.dell.com/techcenter/power-cooling/w/wiki/1723.dell-power-and-cooling-white-papers)

In some cases the automatic fan response for third-party cards may provide more cooling than the card requires. For example, a card that has its own cooling fan may not need additional cooling or may require less than the automatic response. If this is the case, you can disable the automatic response to reduce fan power consumption and noise levels in the server.

This white paper describes how to configure a PowerEdge server to disable a third-party card fan response through Intelligent Platform Management Interface (IPMI) commands using ipmitool or ipmiutil, and explains what to expect when the response is disabled. To manually reconfigure the cooling settings for a third-party card in a PowerEdge server, see the following guides for instructions.

- User Cooling Options for [Dell](http://en.community.dell.com/techcenter/power-cooling/w/wiki/1723.dell-power-and-cooling-white-papers) PowerEdge Server Fan Control Best Practices Guide on Dell [Tech Center](http://en.community.dell.com/techcenter/power-cooling/w/wiki/1723.dell-power-and-cooling-white-papers)
- [iDRAC8 User Guide](http://www.dell.com/support/Manuals/us/en/19/topic/idrac8-with-lc-v2.05.05.05/iDRAC8_2.05.05.05_UG-v1/en-us/GUID-8FE45EE9-9016-4956-A8C5-832C12958B42#/support/Manuals/us/en/19/Topic/idrac8-with-lc-v2.05.05.05/iDRAC8_2.05.05.05_UG-v1/en-us/GUID-8FE45EE9-9016-4956-A8C5-832C12958B42http://www.dell.com/support/Manuals/us/en/19/topic/idrac8-with-lc-v2.05.05.05/iDRAC8_2.05.05.05_UG-v1/en-us/GUID-8FE45EE9-901)

**NOTE: The feature described in this whitepaper is available not just in certain PowerEdge servers but also other systems offering iDRAC systems management**

### <span id="page-3-1"></span>LC Log message and fan response expectations

Before disabling a third-party PCIe card fan response, check the iDRAC LC Log to see if the server detects the card. [Figure 1](#page-3-2) is a sample of the message to look for in the LC Log. The message provides information for adjusting the default fan response.

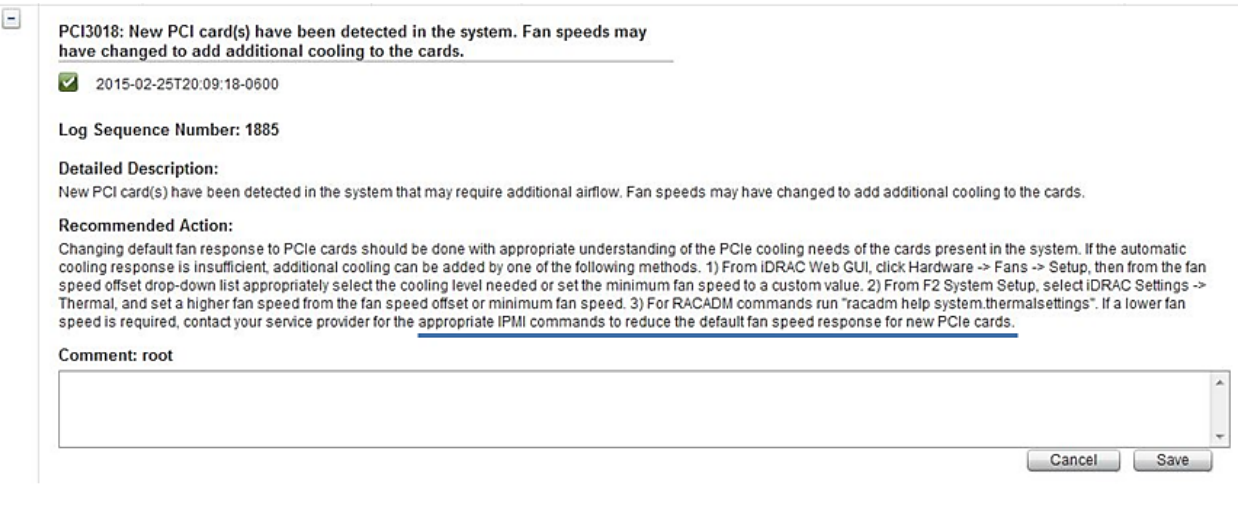

<span id="page-3-2"></span>Figure 1 LC Log message as seen in iDRAC WebGUI interface

If fan speeds change and the LC message is displayed, then use the commands described in this white paper to disable the change in baseline fan speed. By disabling the third-party PCIe card response, the PowerEdge thermal control system returns the fan speed to the baseline fan speed as shown in [Figure 2.](#page-4-0)  In some cases, disabling the fan response may not change the fan speed. This can occur when one or more of the following occurs:

- The baseline cooling already accommodates the cooling needs of the third-party card.
- Another device or devices require cooling at or above the third-party card response.
- A manual fan speed setting is set at or above the response level.

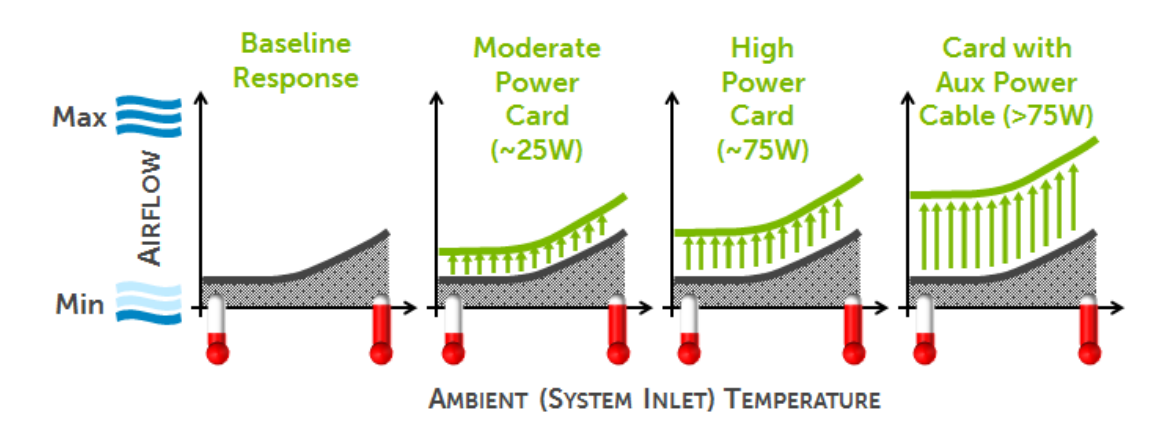

Figure 2 Fan speed response illustration

<span id="page-4-0"></span>If the LC Log doesn't show a message like the one in [Figure 1,](#page-3-2) then the server isn't treating the card as a third-party card and applying these commands will have no effect on fan speeds.

Fan speeds should be expected to exceed the baseline even when the message isn't present. This occurs normally based on the thermal needs of other components as determined by the server thermal control algorithm. Such fan speeds are not manually adjustable or disabled since the thermal algorithm has deemed the cooling necessary to maintain safe and reliable operation.

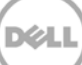

### <span id="page-5-0"></span>Command details

#### <span id="page-5-1"></span>**IPMI based:**

Use IPMI set commands to enable or disable a third-party PCIe card response. You can execute these commands either locally from the server that is being configured or remotely (IPMI over LAN) from the server that is being configured. The following sections provide the "get" and "set" IPMI commands for ipmitool and ipmiutil. For more information on how to use impitool, see *Using IPMITOOL Raw Commands* [for Remote Management of Dell PowerEdge Servers](http://www.dell.com/downloads/global/power/ps4q07-20070387-Babu.pdf).

To enable IPMI over LAN, enable it using an iDRAC interface such as iDRAC GUI, RACADM or WSMAN. For example, use the following command in RACADM to configure IPMI:

/admin1-> racadm set iDRAC.ipmilan.enable 1 [Key=iDRAC.Embedded.1#IPMILan.1] Object value modified successfully

To learn more [iDRAC8](http://www.dell.com/support/Manuals/us/en/19/topic/idrac8-with-lc-v2.05.05.05/iDRAC8_2.05.05.05_UG-v1/en-us/GUID-8FE45EE9-9016-4956-A8C5-832C12958B42#/support/Manuals/us/en/19/Topic/idrac8-with-lc-v2.05.05.05/iDRAC8_2.05.05.05_UG-v1/en-us/GUID-8FE45EE9-9016-4956-A8C5-832C12958B42http://www.dell.com/support/Manuals/us/en/19/topic/idrac8-with-lc-v2.05.05.05/iDRAC8_2.05.05.05_UG-v1/en-us/GUID-8FE45EE9-901) user interface options, see the *iDRAC8 User Guide*.

#### <span id="page-5-2"></span>IPMITOOL (remote/IPMI over LAN)

#### **Get Cmd: Third Party PCI Card Response Status**

ipmitool -H <ipaddress> -U <username> -P <password> -I lanplus raw 0x30 0xce 1 0x16 5 0 0 0

#### **Set Cmd: Disable Third Party PCI Card Response**

ipmitool -H <ipaddress> -U <username> -P <password> -I lanplus raw 0x30 0xce 0 0x16 5 0 0 0 5 0 1 0 0

#### **Set Cmd: Enable Third Party PCI Card Response**

ipmitool -H <ipaddress> -U <username> -P <password> -I lanplus raw 0x30 0xce 0 0x16 5 0 0 0 5 0 0 0 0

#### <span id="page-5-3"></span>IPMITOOL (local): (if Windows)

#### **Get Cmd: Third Party PCI Card Response Status**

ipmitool –I wmi raw 0x30 0xce 1 0x16 5 0 0 0

#### **Set Cmd: Disable Third Party PCI Card Response**

ipmitool –I wmi raw 0x30 0xce 0 0x16 5 0 0 0 5 0 1 0 0

#### **Set Cmd: Enable Third Party PCI Card Response**

ipmitool –I wmi raw 0x30 0xce 0 0x16 5 0 0 0 5 0 0 0 0

#### <span id="page-6-0"></span>IPMITOOL (local): (if Linux)

#### **Get Cmd: Third Party PCI Card Response Status**

ipmitool –I open raw 0x30 0xce 1 0x16 5 0 0 0

#### **Set Cmd: Disable Third Party PCI Card Response**

ipmitool –I open raw 0x30 0xce 0 0x16 5 0 0 0 5 0 1 0 0

#### **Set Cmd: Enable Third Party PCI Card Response**

ipmitool –I open raw 0x30 0xce 0 0x16 5 0 0 0 5 0 0 0 0

#### <span id="page-6-1"></span>IPMIUTIL (local)

#### **Get Cmd: Third Party PCI Card Response Status**

ipmiutil cmd 0 20 c0 ce 1 16 5 0 0 0

#### **Set Cmd: Disable Third Party PCI Card Response**

ipmiutil cmd 0 20 c0 ce 0 16 5 0 0 0 5 0 1 0 0

#### **Set Cmd: Enable Third Party PCI Card Response**

ipmiutil cmd 0 20 c0 ce 0 16 5 0 0 0 5 0 0 0 0

#### <span id="page-6-2"></span>**Using RACADM Commands:**

Use the following racadm command to check current status of third party PCI fan response:

racadm **get** system.thermalsettings.ThirdPartyPCIFanResponse

To disable the response: (default is enabled)

racadm **set** system.thermalsettings.ThirdPartyPCIFanResponse 1

To enable the response: (if disabled by above command)

racadm **set** system.thermalsettings.ThirdPartyPCIFanResponse 0

#### <span id="page-7-0"></span>**Using WSMAN Commands:**

Use the following wsman command to check current status of third party PCI fan response:

```
winrm e http://schemas.dmtf.org/wbem/wscim/1/cim-
schema/2/root/dcim/DCIM_SystemEnumeration -u:root -p:calvin -r:https://[idrac_ip]/wsman -
SkipCNcheck -SkipCAcheck -encoding:utf-8 -a:basic
```
To disable the response: (default is enabled)

```
winrm i SetAttribute http://schemas.dell.com/wbem/wscim/1/cim-
schema/2/root/dcim/DCIM_SystemManagementService?__cimnamespace=root/dcim+SystemCreationCl
assName=DCIM_ComputerSystem+SystemName=srv:system+CreationClassName=DCIM_SystemManagement
Service+Name=DCIM:SystemManagementService -u:root -p:calvin -r:https://[idrac_ip]/wsman -
SkipCNcheck -SkipCAcheck -encoding:utf-8 -a:basic 
@{Target="System.Embedded.1";AttributeName="ThermalSettings.1
#ThirdPartyPCIFanResponse";AttributeValue="Disabled"}
```
To enable the response: (if disabled by above command)

```
winrm i SetAttribute http://schemas.dell.co
m/wbem/wscim/1/cim-schema/2/root/dcim/DCIM_SystemManagementService?__cimnamespac
e=root/dcim+SystemCreationClassName=DCIM_ComputerSystem+SystemName=srv:system+Cr
eationClassName=DCIM_SystemManagementService+Name=DCIM:SystemManagementService -
u:root -p:calvin -r:https://[idrac_ip]/wsman -SkipCNcheck -SkipCAcheck -encod
ing:utf-8 -a:basic @{Target="System.Embedded.1";AttributeName="ThermalSettings.1
#ThirdPartyPCIFanResponse";AttributeValue="Enabled"}
```
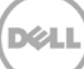